# Aan de slag

Meer informatie over producten en diensten van HP vindt u op de website van HP op http://www.hp.com.

© Copyright 2010 Hewlett-Packard Development Company, L.P.

Windows en Windows Vista zijn in de Verenigde Staten gedeponeerde handelsmerken van Microsoft Corporation.

De informatie in deze documentatie kan zonder kennisgeving worden gewijzigd. De enige garanties voor producten en diensten van HP staan vermeld in de expliciete garantievoorwaarden bij de betreffende producten en diensten. Aan de informatie in deze publicatie kunnen geen aanvullende rechten worden ontleend. HP aanvaardt geen aansprakelijkheid voor technische fouten, drukfouten of weglatingen in deze publicatie.

Artikelnummer: 595289-331

## Gebruikershandleidingen

HP doet er alles aan om de effecten van onze producten op het milieu te beperken. In het kader hiervan bieden we gebruikershandleidingen en informatiecentra in Help en ondersteuning op de vaste schijf van uw computer. Aanvullende ondersteuning en updates van de gebruikershandleidingen zijn beschikbaar op internet.

#### Windows-gebruikers

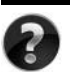

Zoekt u meer gebruikershandleidingen? Deze vindt u op de computer. Klik op: **Start > Help en ondersteuning > Gebruikershandleidingen**

#### Linux-gebruikers

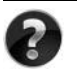

Zoekt u meer gebruikershandleidingen? Deze vindt u op de schijf *User Guides* (Gebruikershandleidingen) die bij de computer is geleverd.

## Subscription Services voor de zakelijke notebookcomputer

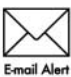

Werk dit product regelmatig bij met de nieuwste stuurprogramma's, patches en meldingen. Meld u nu aan bij www.hp.com/go/alerts om **Email Alert** waarschuwingsmeldingen per e-mail te ontvangen.

### Licentieovereenkomst voor eindgebruikers (EULA)

ALS U DE VOORAF OP DE COMPUTER GEÏNSTALLEERDE SOFTWARE INSTALLEERT, KOPIEERT, DOWNLOADT OF OP ENIGE ANDERE WIJZE GEBRUIKT, STEMT U ERMEE IN TE ZIJN GEBONDEN AAN DE VOORWAARDEN VAN DE EULA VAN HP. ALS U DEZE LICENTIEVOORWAARDEN NIET ACCEPTEERT, IS DE ENIGE OPLOSSING HET GEHELE, ONGEBRUIKTE PRODUCT (HARDWARE EN SOFTWARE) BINNEN 14 DAGEN TE RETOURNEREN VOOR RESTITUTIE CONFORM HET RESTITUTIEBELEID VAN HET VERKOOPPUNT. Neem voor meer informatie of het aanvragen van een volledige restitutie van de pc contact op met het plaatselijke verkooppunt (de verkoper).

### Contact opnemen met de klantenondersteuning

Als u het probleem niet kunt oplossen aan de hand van de informatie in de gebruikershandleiding of het Informatiecentrum, neemt u contact op met de klantenondersteuning van HP op:

www.hp.com/go/contactHP

Hier kunt u het volgende doen:

Online chatten met een technicus van HP.

✎ Wanneer technische ondersteuning niet beschikbaar is in een bepaalde taal, is deze beschikbaar in het Engels.

- Een e-mail sturen naar de klantenondersteuning van HP.
- De wereldwijde telefoonnummers van de klantenondersteuning van HP zoeken.
- Een servicecentrum van HP zoeken.

#### Informatie over het serienummerlabel

Het serienummerlabel bevindt zich aan de onderkant van de computer en biedt belangrijke informatie die u nodig kunt hebben wanneer u contact opneemt met de klantenondersteuning.

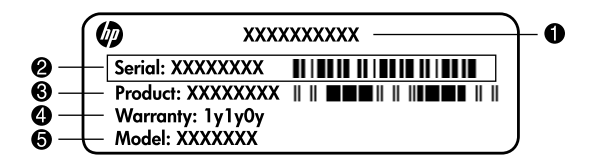

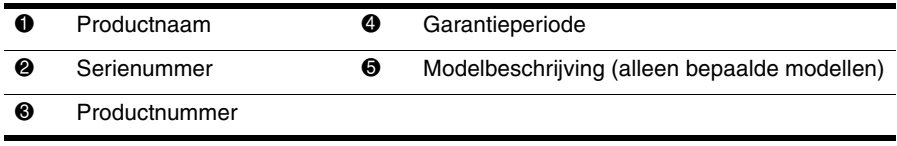

#### Garantie-informatie

U vindt de meegeleverde beperkte garantie van HP die van toepassing is op uw product, in het menu Start op de pc en/of op de cd/dvd die bij het product is geleverd. In sommige landen/regio's wordt mogelijk een gedrukte versie van de beperkte garantie van HP bij het product geleverd. Wanneer in uw land/regio de garantie niet in gedrukte vorm wordt meegeleverd, kunt u een gedrukte versie aanvragen op www.hp.com/go/orderdocuments of een schriftelijk verzoek sturen naar:

Noord-Amerika:

Hewlett Packard, MS POD, 11311 Chinden Blvd, Boise, ID 83714, Verenigde Staten Europa, Midden-Oosten en Afrika:

Hewlett-Packard, POD, Via G. Di Vittorio, 9, 20063, Cernusco s/Naviglio (MI), Italië Azië en de Stille Oceaan:

Hewlett-Packard, POD, P.O. Box 200, Alexandra Post Office, Singapore 911507

Vermeld het productnummer, de garantieperiode (die u vindt op het serienummerlabel), uw naam en uw postcode.

## **Basisinstallatie**

## 1 Haal alle items uit de doos

✎ De kleur, voorzieningen en opties van de computer kunnen per computermodel variëren. De afbeeldingen in deze handleiding kunnen er iets anders uitzien dan uw computer.

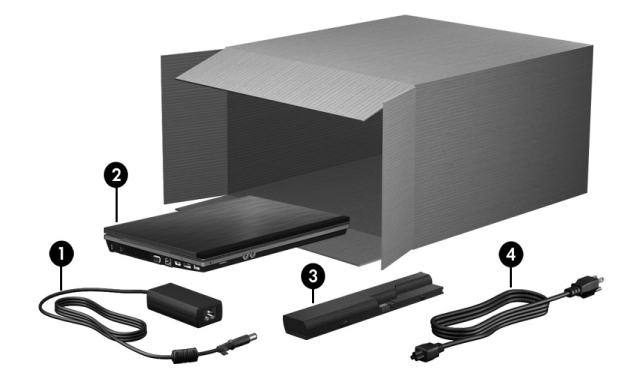

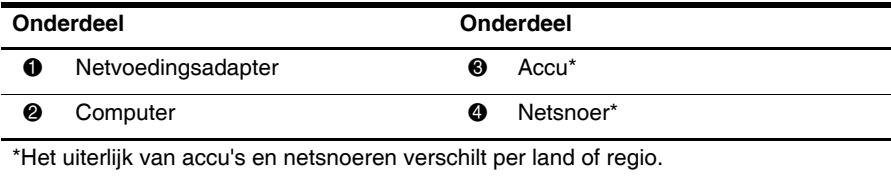

## 2 Plaats de accu

WAARSCHUWING: Gebruik om veiligheidsredenen alleen de bij de computer geleverde netvoedingsadapter of accu, of een door HP geleverde vervangende netvoedingsadapter of accu.

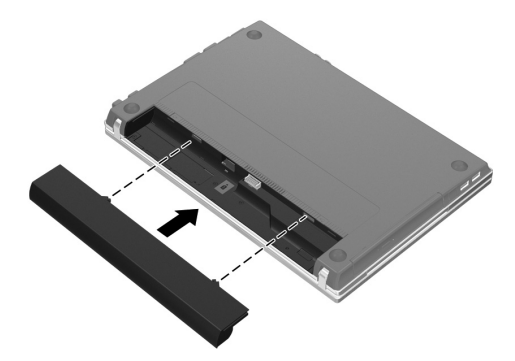

## 3 Sluit de computer aan op een externe voedingsbron

A WAARSCHUWING: U beperkt als volgt het risico van een elektrische schok of schade aan de apparatuur:

- Steek de stekker van het netsnoer in een stopcontact dat makkelijk te bereiken is.
- Koppel de computer los van de netvoeding door de stekker uit het stopcontact te halen, niet door het netsnoer los te koppelen van de computer.
- Als bij het product een netsnoer met een geaarde stekker is geleverd, sluit u het netsnoer aan op een geaard stopcontact. Probeer niet de aarding te omzeilen door bijvoorbeeld adapters of stekkerdozen zonder aarding te gebruiken. De aarding is een belangrijke veiligheidsvoorziening.

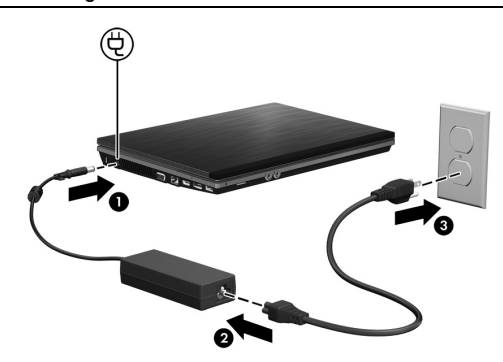

- ✎ De computer kan wel werken op een nieuwe, gedeeltelijk opgeladen accu (nadat de software-installatie is voltooid), maar de acculading wordt pas correct weergegeven nadat de nieuwe accu volledig is opgeladen.
- 4 Open de computer

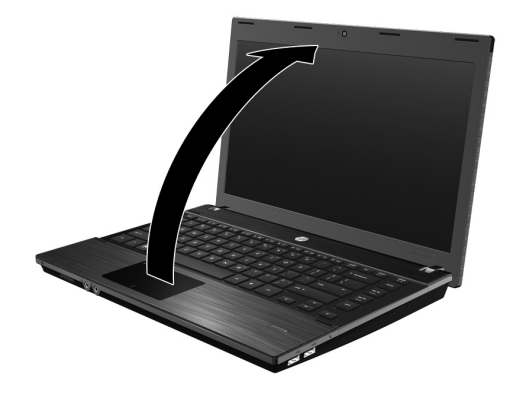

## 5 Schakel de computer in

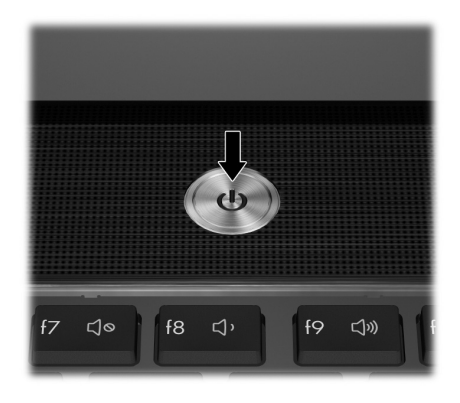

✎ Als de computer niet opstart, controleert u of het netsnoer en de netvoedingsadapter correct zijn aangesloten.

## 6 Installeer de software

Nadat de computer is ingeschakeld, begint de installatie van de software. De aanwijzingen op het scherm helpen u bij het installeren en registreren van de computer. Nadat u op de installatieprompt heeft gereageerd, is het noodzakelijk dat u het volledige installatieproces zonder onderbreking voltooit.

VOORZICHTIG: Kies uw taal zorgvuldig uit. Bij sommige computermodellen worden de talen die u niet kiest, verwijderd uit het systeem. Deze talen kunnen niet meer worden teruggezet tijdens de software-installatie.

✎ Als u uw besturingssysteem registreert, krijgt u toegang tot updates van het besturingssysteem en andere software. Dit wordt dringend aangeraden.

## En nu?

Deze handleiding biedt informatie voor de volgende besturingssystemen:

- Windows® 7
- Windows Vista®
- Windows<sup>®</sup> XP
- Linux

✎ De informatie in dit hoofdstuk geldt voor alle genoemde besturingssystemen, tenzij anders aangegeven.

## Digitale handleidingen opzoeken (Windows)

Voor gedetailleerde informatie over de computer, zoals energiebeheer, schijfeenheden, geheugen, beveiliging en andere voorzieningen, klikt u achtereenvolgens op **Start**, **Help en ondersteuning** en **Gebruikershandleidingen**. U heeft geen internetverbinding nodig om toegang te krijgen tot de gebruikershandleidingen in Help en ondersteuning.

✎ Bij de computer kan de schijf *User Guides* (Gebruikershandleidingen) zijn meegeleverd.

## Digitale handleidingen opzoeken (Linux)

Voor gedetailleerde informatie over de computer, zoals energiebeheer, schijfeenheden, geheugen, veiligheid en andere voorzieningen, raadpleegt u de meegeleverde schijf *User Guides* (Gebruikershandleidingen).

## Meer informatie zoeken (Windows)

In Help en ondersteuning in Windows vindt u informatie over technische ondersteuning en over het besturingssysteem, stuurprogramma's en hulpprogramma's voor probleemoplossing. Om Help en ondersteuning te openen, klikt u op **Start** en daarna op **Help en ondersteuning**. Voor land- of regiospecifieke ondersteuning gaat u naar http://www.hp.com/support. Selecteer uw land of regio en volg de instructies op het scherm.

ÅWAARSCHUWING: Lees de Handleiding voor veiligheid en comfort om het risico van ernstig letsel te beperken. In die handleiding worden de juiste inrichting van de werkplek en goede gewoonten met betrekking tot houding, gezondheid en manier van werken voor computergebruikers beschreven. De Handleiding voor veiligheid en comfort bevat ook belangrijke informatie over elektrische en mechanische veiligheid. Open dit document door te klikken op Start, Help en ondersteuning en vervolgens op Gebruikershandleidingen. U kunt ook de schijf User Guides (Gebruikershandleidingen) raadplegen die bij sommige modellen wordt geleverd. De Handleiding voor veiligheid en comfort is ook beschikbaar op internet, op http://www.hp.com/ergo.

Raadpleeg *Informatie over voorschriften, veiligheid en milieu* voor meer informatie over veiligheid en voorschriften en over het afvoeren van afgedankte accu's. Om in Windows toegang te krijgen tot deze informatie, klikt u achtereenvolgens op **Start**, **Help en ondersteuning** en **Gebruikershandleidingen**, of raadpleegt u de schijf *User Guides* (Gebruikershandleidingen) die bij sommige computermodellen wordt meegeleverd.

## Meer informatie zoeken (Linux)

Voor land- of regiospecifieke ondersteuning gaat u naar http://www.hp.com/support. Selecteer uw land of regio en volg de instructies op het scherm.

**A WAARSCHUWING:** Lees de Handleiding voor veiligheid en comfort om het risico van ernstig letsel te beperken. In die handleiding worden de juiste inrichting van de werkplek en goede gewoonten met betrekking tot houding, gezondheid en manier van werken voor computergebruikers beschreven. De Handleiding voor veiligheid en comfort bevat ook belangrijke informatie over elektrische en mechanische veiligheid. Dit document is te vinden op de meegeleverde schijf User Guides (Gebruikershandleidingen). De Handleiding voor veiligheid en comfort is ook beschikbaar op internet, op http://www.hp.com/ergo.

Raadpleeg *Informatie over voorschriften, veiligheid en milieu* voor meer informatie over veiligheid en voorschriften en over het afvoeren van accu's. Dit document is te vinden op de meegeleverde schijf *User Guides* (Gebruikershandleidingen)*.*

## Back-up maken en terugzetten (Windows 7)

Ter bescherming van uw informatie gebruikt u Back-up en terugzetten van Windows om back-ups te maken van afzonderlijke bestanden en mappen, om back-ups te maken van de volledige vaste schijf (alleen bepaalde modellen), om een systeemherstelschijf te maken (alleen bepaalde modellen) of om systeemherstelpunten te maken. In het geval van een systeemfout kunt u de back-upbestanden gebruiken om de inhoud van de computer terug te zetten.

Back-up en terugzetten van Windows biedt de volgende geavanceerde opties voor back-up en herstel:

- Een systeemherstelschijf maken (alleen bepaalde modellen)
- een back-up maken van afzonderlijke bestanden en mappen;
- een systeemimage maken (alleen bepaalde modellen);
- automatische back-ups plannen (alleen bepaalde modellen);
- systeemherstelpunten maken;
- afzonderlijke bestanden terugzetten;
- een eerdere toestand van het systeem herstellen;
- informatie terugzetten met herstelprogramma's.

✎ Raadpleeg Help en ondersteuning voor instructies over deze procedures.

✎ Raadpleeg de *Gebruikershandleiding* in Help en ondersteuning voor aanvullende informatie.

#### Back-up maken

In het geval van een systeemfout kunt u het systeem herstellen in de staat van de recentste back-up. U dient onmiddellijk na het installeren van software systeemherstelschijven (alleen bepaalde modellen) en uw eerste back-up te maken. Als u nieuwe software en gegevensbestanden toevoegt, moet u periodiek back-ups van het systeem blijven maken om altijd een redelijk actuele back-up achter de hand te hebben.

Maak een back-up met Back-up maken en terugzetten. Klik achtereenvolgens op **Start**, **Alle programma's**, **Onderhoud** en **Back-up en terugzetten**. Volg de instructies op het scherm om uw back-up in te stellen, een systeemimage te maken (alleen bepaalde modellen) of een systeemherstelschijf te maken (alleen bepaalde modellen).

#### Herstellen

Als het systeem niet meer werkt, gebruikt u het **f11**-herstelprogramma om de image van de oorspronkelijke vaste schijf te herstellen.

✎ De image bevat het besturingssysteem Windows en programma's die in de fabriek zijn geïnstalleerd.

ÄVOORZICHTIG: Met **f11** wordt de inhoud van de vaste schijf volledig gewist en wordt de vaste schijf geformatteerd. Alle bestanden die u heeft gemaakt en alle software die u heeft geïnstalleerd op de computer, worden definitief verwijderd. Het **f11**-herstelprogramma installeert het besturingssysteem en HP programma's en stuurprogramma's die in de fabriek zijn geïnstalleerd opnieuw. Software, stuurprogramma's en updates die niet in de fabriek zijn geïnstalleerd, moeten opnieuw worden geïnstalleerd. Persoonlijke bestanden moeten worden hersteld door middel van een back-up.

- 1. Maak indien mogelijk een back-up van al uw persoonlijke bestanden.
- 2. Controleer indien mogelijk of de HP herstelpartitie aanwezig is. U vindt de partitie als volgt: klik op **Start**, klik met de rechtermuisknop op **Computer**, klik op **Beheren** en klik vervolgens op **Schijfbeheer**.
- ✎ Als de HP herstelpartitie niet vermeld staat, moet u het besturingssysteem en de programma's herstellen met behulp van de dvd Windows 7 operating system (Windows 7-besturingssysteem) en de schijf *Driver Recovery* (Herstel van stuurprogramma's). Als u deze schijven wilt aanschaffen, neemt u contact op met de klantenondersteuning. Raadpleeg het gedeelte "Contact opnemen met de klantenondersteuning" achter in deze gids.
- 3. Als de HP herstelpartitie wel vermeld staat, start u de computer opnieuw op en drukt u op **esc** wanneer het bericht "Press the ESC key for Startup Menu" (Druk op de ESC-toets voor menu Opstarten) onder aan het scherm verschijnt.
- 4. Druk op **f11** terwijl "Press <F11> for recovery" (Druk op F11 voor herstel) op het scherm wordt weergegeven.
- 5. Volg de instructies op het scherm.

✎ Windows voorziet in extra herstelprogramma's via het besturingssysteem. Ga naar Help en ondersteuning voor aanvullende informatie.

✎ Als u de computer niet kunt opstarten, moet u de dvd Windows 7 operating system (Windows 7-besturingssysteem) aanschaffen om de computer opnieuw op te starten en het besturingssysteem te herstellen. Neem voor aanvullende informatie contact op met de klantenondersteuning. Raadpleeg het gedeelte "Contact opnemen met de klantenondersteuning" achter in deze gids.

### Back-up maken en terugzetten (Windows Vista)

Ter bescherming van uw informatie gebruikt u Back-upcentrum om back-ups te maken van afzonderlijke bestanden en mappen of van de volledige vaste schijf, of om systeemherstelpunten te maken. In het geval van een systeemfout kunt u de back-upbestanden gebruiken om de inhoud van de computer terug te zetten.

Back-upcentrum biedt de volgende geavanceerde opties voor back-up en herstel:

- een back-up maken van afzonderlijke bestanden en mappen;
- een back-up maken van de volledige vaste schijf (alleen bepaalde modellen);
- automatische back-ups plannen (alleen bepaalde modellen);
- systeemherstelpunten maken;
- afzonderlijke bestanden terugzetten;
- een eerdere toestand van het systeem herstellen;
- informatie terugzetten met herstelprogramma's.

✎ Raadpleeg Help en ondersteuning voor instructies over deze procedures.

✎ Raadpleeg de *Gebruikershandleiding* in Help en ondersteuning voor aanvullende informatie.

#### Back-up maken

In het geval van een systeemfout kunt u het systeem herstellen in de staat van de recentste back-up. Maak daarom de eerste back-up onmiddellijk nadat u de software heeft geïnstalleerd. Als u nieuwe software en gegevensbestanden toevoegt, moet u periodiek back-ups van het systeem blijven maken om altijd een redelijk actuele back-up achter de hand te hebben.

Maak een back-up met Back-upcentrum. Klik achtereenvolgens op **Start**, **Alle programma's**, **Onderhoud** en **Back-upcentrum**. Volg de instructies op het scherm om een back-up te maken van de volledige computer (alleen bepaalde modellen) of van uw bestanden.

#### Herstellen

Als het systeem niet meer werkt, gebruikt u het **f11**-herstelprogramma om de image van de oorspronkelijke vaste schijf te herstellen.

✎ De image bevat het besturingssysteem Windows® en programma's die in de fabriek zijn geïnstalleerd.

ÄVOORZICHTIG: Met **f11** wordt de inhoud van de vaste schijf volledig gewist en wordt de vaste schijf geformatteerd. Alle bestanden die u heeft gemaakt en alle software die u heeft geïnstalleerd op de computer, worden definitief verwijderd. Het **f11**-herstelprogramma installeert het besturingssysteem en HP programma's en stuurprogramma's die in de fabriek zijn geïnstalleerd opnieuw. Software, stuurprogramma's en updates die niet in de fabriek zijn geïnstalleerd, moeten opnieuw worden geïnstalleerd. Persoonlijke bestanden moeten worden hersteld door middel van een back-up.

- 1. Maak indien mogelijk een back-up van al uw persoonlijke bestanden.
- 2. Controleer indien mogelijk of de HP herstelpartitie aanwezig is. Om de partitie op te zoeken, klikt u op **Start** en daarna op **Computer**.
	- ✎ Als de HP herstelpartitie is verwijderd, moet u het besturingssysteem en de programma's herstellen met behulp van de dvd Windows Vista operating system (Windows Vista-besturingssysteem) en de schijf *Driver Recovery* (Herstel van stuurprogramma's). Als u deze schijven wilt aanschaffen, neemt u contact op met de klantenondersteuning. Raadpleeg het gedeelte "Contact opnemen met de klantenondersteuning" achter in deze gids.
- 3. Zet de computer aan of start deze opnieuw op en druk op **esc** wanneer het bericht "Press the ESC key for Startup Menu" (Druk op de ESC-toets voor menu Opstarten) onder aan het scherm verschijnt.
- 4. Druk op **f11** terwijl "Press <F11> for recovery" (Druk op F11 voor herstel) op het scherm wordt weergegeven.
- 5. Volg de instructies op het scherm.

✎ Windows Vista voorziet in extra herstelprogramma's via het besturingssysteem. Ga naar Help en ondersteuning voor aanvullende informatie.

Als u de computer niet kunt opstarten, moet u de dvd Windows Vista operating system (Windows Vista-besturingssysteem) aanschaffen om de computer opnieuw op te starten en het besturingssysteem te herstellen. Neem voor aanvullende informatie contact op met de klantenondersteuning. Raadpleeg het gedeelte "Contact opnemen met de klantenondersteuning" achter in deze gids.

## Back-up maken en terugzetten (Windows XP)

Om uw informatie te beschermen, gebruikt u het hulpprogramma Back-up van Windows (alleen bepaalde modellen) om een back-up te maken van bestanden en mappen of om herstelpunten te maken. In het geval dat het systeem niet meer werkt, kunt u de back-upbestanden gebruiken om de computer te herstellen.

Windows kent de volgende geavanceerde opties voor back-up en herstel:

- een back-up maken van afzonderlijke bestanden en mappen;
- een back-up maken van de volledige vaste schijf (alleen bepaalde modellen);
- automatische back-ups plannen (alleen bepaalde modellen);
- herstelpunten maken;
- informatie herstellen.

✎ Raadpleeg Help en ondersteuning voor instructies over deze procedures.

✎ Raadpleeg de *Gebruikershandleiding* in Help en ondersteuning voor aanvullende informatie.

#### Back-up maken

In het geval van een systeemfout kunt u het systeem herstellen in de staat van de recentste back-up. Maak daarom de eerste back-up onmiddellijk nadat u de software heeft geïnstalleerd. Als u nieuwe software en gegevensbestanden toevoegt, moet u periodiek back-ups van het systeem blijven maken om altijd een redelijk actuele back-up achter de hand te hebben. Gebruik het hulpprogramma Back-up van Windows (alleen bepaalde modellen) om een back-up te maken. Klik achtereenvolgens op **Start**, **Alle programma's**, **Bureau-accessoires**, **Systeemwerkset** en **Back-up**. Volg de instructies op het scherm om een back-up te maken van de bestanden.

#### Herstellen

Wanneer het systeem niet meer werkt, gebruikt u de schijf *Operating System* (Besturingssysteem) en de schijf *Driver Recovery* (Herstel van stuurprogramma's) die bij de computer zijn geleverd om het besturingssysteem en de programma's te herstellen.

ÄVOORZICHTIG: Tijdens het herstelproces wordt de inhoud van de vaste schijf volledig gewist en wordt de vaste schijf geformatteerd. Alle bestanden die u heeft gemaakt en alle software die u heeft geïnstalleerd op de computer, worden definitief verwijderd. Het herstelproces installeert het besturingssysteem en HP programma's en stuurprogramma's die in de fabriek waren geïnstalleerd opnieuw. Software, stuurprogramma's en updates die niet in de fabriek zijn geïnstalleerd, moeten opnieuw worden geïnstalleerd. Persoonlijke bestanden moeten worden hersteld door middel van een back-up.

- 1. Maak indien mogelijk een back-up van al uw persoonlijke bestanden.
- 2. Plaats de schijf *Operating System* (Besturingssysteem) in de optischeschijfeenheid.
- 3. Schakel de computer uit.
- 4. Zet de computer aan.
- 5. Volg de instructies op het scherm.

✎ Windows voorziet in extra herstelprogramma's via het besturingssysteem. Ga naar Help en ondersteuning voor aanvullende informatie.

## Image herstellen (Linux)

ÄVOORZICHTIG: Het **f11**-herstelprogramma installeert het besturingssysteem en stuurprogramma's die in de fabriek waren geïnstalleerd opnieuw. Software die niet in de fabriek was geïnstalleerd, moet opnieuw worden geïnstalleerd. De partitie met de eigen mappen van de gebruiker wordt NIET gewist. Het verdient aanbeveling een back-up te maken van alle persoonlijke bestanden alvorens door te gaan.

U herstelt als volgt de oorspronkelijke image van de vaste schijf met f11:

- 1. Maak indien mogelijk een back-up van al uw persoonlijke bestanden.
- 2. Start de computer opnieuw op en druk op **esc** wanneer het bericht "Press the ESC key for Startup Menu" (Druk op ESC om het setupprogramma te openen) onder aan het scherm verschijnt.
- 3. Druk op **f11** terwijl "Press <F11> for recovery" (Druk op F11 voor herstel) op het scherm wordt weergegeven.
- 4. Volg de instructies op het scherm.

✎ Als u de computer niet kunt opstarten met het primaire besturingssysteem of met de f11-herstelmethode, moet u de dvd *System Recovery DVD SLED 11 Linux* operating system aanschaffen om het besturingssysteem te herstellen. Raadpleeg het boekje *Worldwide Telephone Numbers* (Telefoonnummers voor wereldwijde ondersteuning) dat bij de computer is geleverd voor contactinformatie.

## Computer uitschakelen (Windows 7)

U schakelt de computer als volgt uit:

- 1. Sla uw werk op en sluit alle programma's af.
- 2. Klik op **Start** en daarna op **Afsluiten**.

### Computer uitschakelen (Windows Vista)

U schakelt de computer als volgt uit:

- 1. Sla uw werk op en sluit alle programma's af.
- 2. Klik op **Start**, vervolgens op de pijl naast de vergrendelingsknop en dan op **Afsluiten**.

## Computer uitschakelen (Windows XP)

U schakelt de computer als volgt uit:

- 1. Sla uw werk op en sluit alle programma's af.
- 2. Klik achtereenvolgens op **Start**, **Computer uitschakelen** en **Uitschakelen**.

✎ Als u bij een netwerkdomein bent geregistreerd, heet de knop waarop u klikt **Afsluiten** in plaats van **Computer uitschakelen**.

## Computer uitschakelen (Linux)

Kies een van de volgende methoden om de computer uit te schakelen:

- 1. Sla uw werk op en sluit alle programma's af.
- 2. Druk kort op de aan/uit-knop. Er verschijnt een menu.
- 3. Klik op **Shutdown** (Afsluiten) en klik daarna nogmaals op **Shutdown** (Afsluiten).

 $-$  of  $-$ 

- 1. Sla uw werk op en sluit alle programma's af.
- 2. Klik achtereenvolgens op **Computer**, **Shutdown** (Afsluiten) en nogmaals op **Shutdown**  (Afsluiten).

## Productinformatie en problemen oplossen

#### Ingangsvermogen

De elektriciteitsgegevens in dit gedeelte kunnen van pas komen als u van plan bent internationaal te reizen met de computer.

De computer werkt op gelijkstroom, die kan worden geleverd via netvoeding of via een voedingsbron voor gelijkstroom. Hoewel de computer kan worden gevoed via een aparte gelijkstroomvoedingsbron, wordt u ten zeerste aangeraden de computer alleen aan te sluiten via een netvoedingsadapter of een gelijkstroombron die door HP is geleverd en goedgekeurd voor gebruik met deze computer.

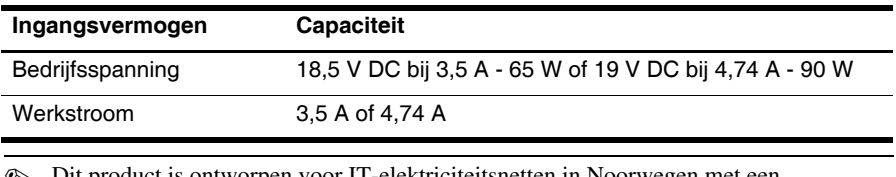

De computer kan op gelijkstroom werken binnen de volgende specificaties.

✎ Dit product is ontworpen voor IT-elektriciteitsnetten in Noorwegen met een fase-fasespanning van maximaal 240 V wisselspanning.

✎ De bedrijfsspanning van de computer vindt u op het label met kennisgevingen aan de onderzijde van de computer.

#### Omgevingsvereisten

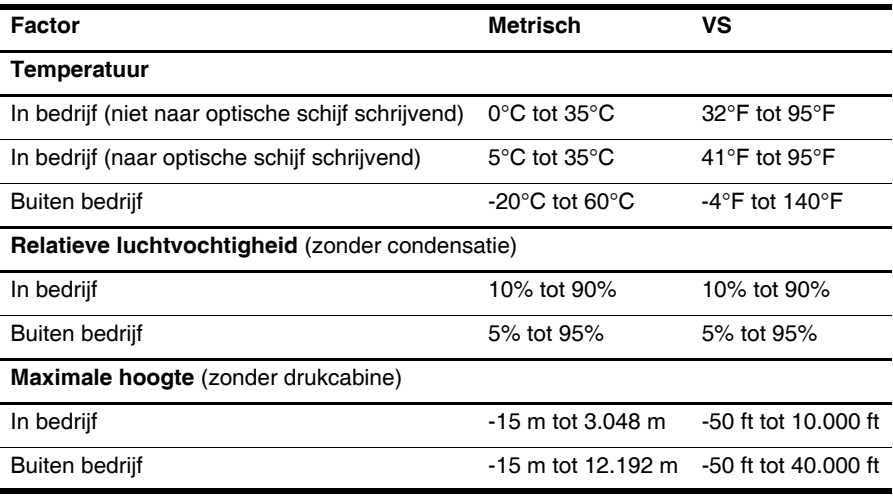

### Computer op reis gebruiken

Neem voor optimale resultaten de volgende transportrichtlijnen in acht:

- Ga als volgt te werk om de computer gereed te maken voor transport:
	- 1. Maak een back-up van uw gegevens.
	- 2. Verwijder alle schijven en alle externe mediakaarten, zoals digitale kaarten en ExpressCards.
		- VOORZICHTIG: Verwijder het medium uit een schijfeenheid voordat u de schijfeenheid uit de schijfruimte verwijdert en voordat u de schijfeenheid transporteert, opbergt of meeneemt op reis, om het risico te beperken dat de computer of een schijfeenheid beschadigd raakt of dat er gegevens verloren gaan.
	- 3. Zet alle externe apparaten uit en koppel ze vervolgens los.
	- 4. Schakel de computer uit.
- Neem een back-up van uw gegevens mee. Bewaar de back-up niet bij de computer.
- Wanneer u met het vliegtuig reist, neemt u de computer mee als handbagage en checkt u de computer niet in met de rest van de bagage.
	- ÄVOORZICHTIG: Stel schijfeenheden niet bloot aan magnetische velden. Voorbeelden van beveiligingsapparatuur met magnetische velden zijn detectiepoortjes op vliegvelden en detectorstaven. In de beveiligingsapparatuur waarmee handbagage wordt gescand, bijvoorbeeld op een lopende band, worden röntgenstralen gebruikt in plaats van magnetische velden. Deze beveiligingsapparatuur brengt geen schade toe aan schijfeenheden.
- Elke maatschappij heeft eigen regels voor het gebruik van computers tijdens vluchten. Overleg vooraf met de luchtvaartmaatschappij als u de computer in het vliegtuig wilt gebruiken.
- Als u de computer langer dan twee weken niet gebruikt en loskoppelt van de externe voedingsbron, verwijdert u de accu en bergt u deze afzonderlijk op.
- Verzend een computer of schijfeenheid in goed beschermend verpakkingsmateriaal. Vermeld op de verpakking dat het om breekbare apparatuur gaat.
- Als de computer een voorziening voor draadloze communicatie of mobiele telefonie heeft, bijvoorbeeld een voorziening die werkt met 802.11b/g, GSM (Global System for Mobile Communications) of GPRS (General Packet Radio Service), moet u er rekening mee houden dat het gebruik van deze voorzieningen in bepaalde omgevingen onderhevig is aan beperkingen. Dit kan het geval zijn aan boord van een vliegtuig, in ziekenhuizen, in de buurt van explosieven en op gevaarlijke locaties. Als u niet zeker weet wat het beleid is voor het gebruik van een bepaald apparaat, kunt u het beste vooraf toestemming vragen voordat u het apparaat gebruikt.
- Ga als volgt te werk als u de computer in het buitenland wilt gebruiken:
	- ❏ Vraag de douanebepalingen voor computers op voor alle landen of regio's die u gaat bezoeken.
	- ❏ Controleer de netsnoer- en adaptervereisten voor de landen/regio's waar u de computer wilt gebruiken. De netspanning, frequentie en stekkers kunnen verschillen per land/regio.

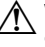

\ WAARSCHUWING: Om het risico van een elektrische schok, brand of schade aan apparaten te beperken, mogen voor de computer geen adaptersets worden gebruikt die voor andere apparaten zijn bedoeld.

## **Onderhoud**

#### Beeldscherm reinigen

VOORZICHTIG: Voorkom blijvende schade aan de computer: spuit nooit water, vloeibare schoonmaakmiddelen of chemische producten op het beeldscherm.

Maak het beeldscherm regelmatig schoon met een zachte, vochtige en pluisvrije doek om vlekken en stof te verwijderen. Als het beeldscherm nog niet geheel schoon is, gebruikt u antistatische vochtige doekjes of een antistatisch schoonmaakmiddel speciaal voor beeldschermen.

#### Touchpad en toetsenbord schoonmaken

Als het touchpad vies of vettig wordt, is het mogelijk dat de aanwijzer onverwachte bewegingen gaat maken. U kunt dit vermijden door het touchpad te reinigen met een vochtige doek en uw handen regelmatig te wassen wanneer u met de computer werkt.

WAARSCHUWING: Gebruik geen stofzuiger om het toetsenbord schoon te maken. Zo beperkt u het risico van een elektrische schok en schade aan de interne onderdelen. Een stofzuiger kan stofdeeltjes op het oppervlak van het toetsenbord achterlaten.

Reinig het toetsenbord regelmatig om te voorkomen dat toetsen blijven steken en om stof, pluisjes en kruimels te verwijderen die onder de toetsen terechtkomen. U kunt een spuitbus met perslucht en een rietje gebruiken om lucht rondom en onder de toetsen te blazen en vuil te verwijderen.

## Hulpmiddelen voor probleemoplossing (Windows)

Als u problemen heeft met de computer, kunt u de volgende stappen uitvoeren (in de aangegeven volgorde) om het probleem op te lossen:

- 1. Raadpleeg het gedeelte "Eerste hulp bij problemen" in dit hoofdstuk.
- 2. In Windows: raadpleeg Help en ondersteuning voor aanvullende informatie en koppelingen naar handige websites. Klik op **Start** en klik vervolgens op **Help en ondersteuning**.
- ✎ Hoewel voor veel controle- en herstelprogramma's een internetverbinding nodig is, zijn er vele andere voorzieningen beschikbaar, zoals Help en ondersteuning, waarmee u een probleem kunt verhelpen terwijl de computer offline is.

## Hulpmiddelen voor probleemoplossing (Linux)

Als u problemen heeft met de computer, kunt u de volgende stappen uitvoeren (in de aangegeven volgorde) om het probleem op te lossen:

- 1. Raadpleeg het gedeelte "Eerste hulp bij problemen" in dit hoofdstuk.
- 2. Raadpleeg het boekje *Worldwide Telephone Numbers* (Telefoonnummers voor wereldwijde ondersteuning) dat bij de computer is geleverd, om contact op te nemen met de technische ondersteuning.

## Eerste hulp bij problemen

#### De computer start niet op

Als de computer niet opstart wanneer u op de aan/uit-knop drukt, kunt u aan de hand van de volgende suggesties mogelijk het probleem oplossen:

Als de computer is aangesloten op een stopcontact, koppelt u de computer los van het stopcontact en sluit u een ander elektrisch apparaat op het stopcontact aan om te controleren of het stopcontact voldoende voeding levert.

✎ Gebruik alleen de bij de computer geleverde netvoedingsadapter of een netvoedingsadapter die door HP is goedgekeurd voor deze computer.

Als de computer werkt op accuvoeding of is aangesloten op een andere externe voedingsbron dan een stopcontact, sluit u de netvoedingsadapter van de computer aan op een stopcontact. Controleer of het netsnoer en de netvoedingsadapter goed zijn aangesloten.

#### Het computerscherm is leeg

Als het scherm leeg is maar de computer aan staat en het aan/uit-lampje brandt, is de computer mogelijk niet ingesteld op weergave van het beeld op het computerscherm. Druk op **fn+f4** om de beeldweergave over te schakelen naar het beeldscherm van de computer.

#### Software werkt niet goed (Windows)

Als de software niet meer reageert of niet normaal reageert, doet u het volgende:

- In Windows 7: start de computer opnieuw op. Klik op **Start**, klik op de pijl naast de knop Afsluiten en klik vervolgens op **Opnieuw opstarten**.
- In Windows Vista: start de computer opnieuw op. Klik op **Start**, klik op de pijl naast de knop Vergrendelen en klik vervolgens op **Opnieuw opstarten**.
- In Windows XP: start de computer opnieuw op. Klik achtereenvolgens op **Start**, **Computer uitschakelen** en **Opnieuw opstarten**.

✎ Als u bij een domein bent geregistreerd, heet de knop waarop u klikt **Afsluiten** in plaats van **Uitschakelen**.

Als u de computer niet opnieuw kunt opstarten aan de hand van deze procedure, raadpleegt u het gedeelte "De computer staat aan maar reageert niet".

■ Voer een virusscan uit. Raadpleeg de helpfunctie van de antivirussoftware voor meer informatie over het gebruik van de antivirusvoorzieningen op de computer.

### Software werkt niet goed (Linux)

Als de software niet meer reageert of niet normaal reageert, doet u het volgende:

■ Start de computer opnieuw op. Klik achtereenvolgens op **Computer**, **Shutdown**  (Afsluiten) en **Opnieuw opstarten**.

Als u de computer niet opnieuw kunt opstarten aan de hand van deze procedure, raadpleegt u het gedeelte "De computer staat aan maar reageert niet".

■ Voer een virusscan uit. Raadpleeg de helpfunctie van de antivirussoftware voor meer informatie over het gebruik van de antivirusvoorzieningen op de computer.

#### De computer staat aan maar reageert niet

Als de computer is ingeschakeld maar niet meer reageert op software- of toetsenbordopdrachten, probeert u de volgende noodprocedures voor afsluiten in de volgorde waarin ze hier staan vermeld, totdat de computer wordt afgesloten:

ÄVOORZICHTIG: Noodprocedures voor afsluiten resulteren in het verlies van niet-opgeslagen gegevens.

- Druk op de aan/uit-knop van de computer en houd de knop minimaal vijf seconden ingedrukt.
- Koppel de computer los van de externe voedingsbron en verwijder de accu uit de computer.

#### De computer is ongewoon warm

Als de computer in gebruik is, kan deze warm aanvoelen. Dit is een normaal verschijnsel. Wanneer de computer echter ongewoon warm aanvoelt, is de computer mogelijk oververhit als gevolg van een geblokkeerde ventilatieopening.

Als u vermoedt dat de computer oververhit raakt, schakelt u de computer uit om deze te laten afkoelen tot kamertemperatuur. Zorg ook dat alle ventilatieopeningen nergens door worden belemmerd tijdens het gebruik van de computer.

- **A WAARSCHUWING:** Werk niet met de computer op schoot en blokkeer de ventilatieopeningen van de computer niet, om de kans op brandwonden of oververhitting van de computer te verkleinen. Gebruik de computer alleen op een stevige, vlakke ondergrond. Zorg dat de luchtcirculatie niet wordt geblokkeerd door een voorwerp van hard materiaal (zoals een optionele printer naast de computer) of een voorwerp van zacht materiaal (zoals een kussen, een kleed of kleding). Zorg er ook voor dat de netvoedingsadapter tijdens het gebruik niet in contact kan komen met de huid of een voorwerp van zacht materiaal. De temperatuur van de computer en de netvoedingsadapter blijft binnen de temperatuurlimieten voor de oppervlakken die toegankelijk zijn voor de gebruiker, zoals bepaald in de International Standard for Safety of Information Technology Equipment (IEC 60950).
- ✎ De ventilator van de computer start automatisch om interne onderdelen te koelen en oververhitting te voorkomen. Het is normaal dat de interne ventilator automatisch aanen uitgaat terwijl u met de computer werkt.

#### Een extern apparaat werkt niet (Windows)

Als een extern apparaat niet goed werkt, volgt u de onderstaande suggesties:

- Zet het apparaat aan volgens de instructies van de fabrikant.
- Controleer of alle apparaataansluitingen correct zijn.
- Controleer of het apparaat elektrische voeding krijgt.
- Controleer of het apparaat compatibel is met het besturingssysteem (vooral bij oudere apparaten).
- Controleer of de juiste stuurprogramma's en de recentste versies hiervan zijn geïnstalleerd.

#### Een extern apparaat werkt niet (Linux)

Als een extern apparaat niet goed werkt, volgt u de onderstaande suggesties:

- Zet het apparaat aan volgens de instructies van de fabrikant.
- Controleer of alle apparaataansluitingen correct zijn.
- Controleer of het apparaat elektrische voeding krijgt.
- Controleer of het apparaat correct is aangesloten. Klik op **Computer** en zoek onder **Status** naar een lijst met aangesloten externe apparaten.
- Controleer of het apparaat compatibel is met het besturingssysteem (vooral bij oudere apparaten).
- Controleer of de juiste stuurprogramma's en de recentste versies hiervan zijn geïnstalleerd.

#### De verbinding met het draadloze netwerk werkt niet (Windows 7 en Windows Vista)

Ga als volgt te werk als een draadloze netwerkverbinding niet goed werkt:

✎ Als u verbinding maakt met een bedrijfsnetwerk neemt u contact op met uw systeembeheerder.

- In Windows 7: klik achtereenvolgens op **Start**, **Configuratiescherm**, **Netwerk en internet**, **Netwerkcentrum** en **Problemen oplossen**. Volg de instructies op het scherm.
- In Windows Vista: klik achtereenvolgens op **Start**, **Netwerk**, **Netwerkcentrum** en **Diagnose en herstel** en volg de instructies op het scherm.

■ Controleer of het apparaat voor draadloze communicatie is ingeschakeld en of het lampje voor draadloze communicatie op de computer blauw is. Als het lampje oranje is, drukt u op de knop voor draadloze communicatie om het apparaat voor draadloze communicatie in te schakelen.

- Controleer of de draadloze antennes van de computer nergens door worden geblokkeerd.
- Controleer of het kabel- of DSL-modem en het netsnoer daarvan correct zijn aangesloten en of de lampjes op het kabel- of DSL-modem branden.
- Controleer of de draadloze router of het draadloze toegangspunt correct is aangesloten op de voedingsadapter en het kabel- of DSL-modem, en of de lampjes branden.
- Koppel alle kabels los en sluit ze opnieuw aan. Zet daarna de apparaten uit en weer aan.

✎ Raadpleeg de relevante helponderwerpen en maak gebruik van de koppelingen naar relevante websites in Help en ondersteuning voor meer informatie over technologie voor draadloze communicatie.

✎ Raadpleeg voor informatie over het activeren van diensten voor mobiel breedband de informatie over de aanbieder van mobiele netwerkdiensten die bij de computer is meegeleverd.

#### De verbinding met het draadloze netwerk werkt niet (Windows XP en Linux)

Ga als volgt te werk als een draadloze netwerkverbinding niet goed werkt:

✎ Als u verbinding maakt met een bedrijfsnetwerk, neemt u contact op met de systeembeheerder.

- Controleer of het apparaat voor draadloze communicatie is ingeschakeld en of het lampje voor draadloze communicatie op de computer blauw is. Als het lampje oranje is, drukt u op de knop voor draadloze communicatie om het apparaat voor draadloze communicatie in te schakelen.
- Controleer of de draadloze antennes van de computer nergens door worden geblokkeerd.
- Controleer of het kabel- of DSL-modem en het netsnoer daarvan correct zijn aangesloten en of de lampjes op het kabel- of DSL-modem branden.
- Controleer of de draadloze router of het draadloze toegangspunt correct is aangesloten op de voedingsadapter en het kabel- of DSL-modem, en of de lampjes branden.
- Koppel alle kabels los en sluit ze opnieuw aan. Zet daarna de apparaten uit en weer aan.
- ✎ Raadpleeg voor informatie over het activeren van diensten voor mobiel breedband de informatie over de aanbieder van mobiele netwerkdiensten die bij de computer is meegeleverd.